## DC 2023 / DC 2031 – CD 23 / CD 31

- a *Anzeigen des Zählerstands (Variante 1):*
- 1a) Den Gesamtzählerstand an der rechten Geräteseite ablesen.

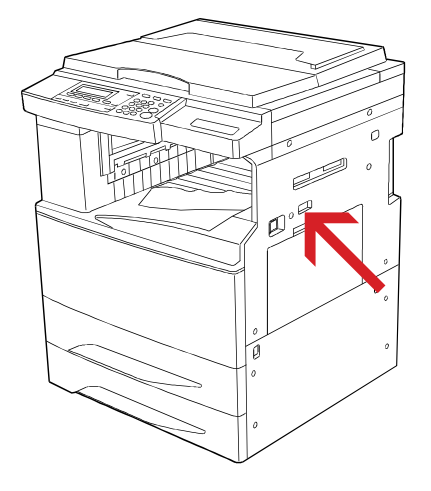

- b *Anzeigen des Zählerstands (Variante 2):*
- 1b) Die Taste [\*/AÄÅ] drücken, um das Systemmenü zu öffnen.

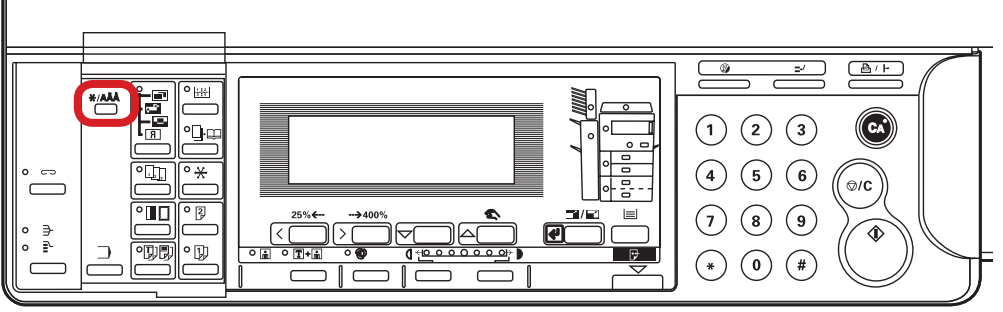

2b) Den Menüpunkt *"STANDARD"* auswählen und mit der Taste *[Eingabe]* bestätigen.

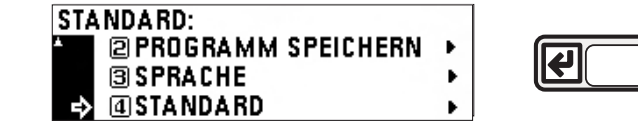

3b) Den Administrator-Code "6482" über die Zifferntastatur eingeben.

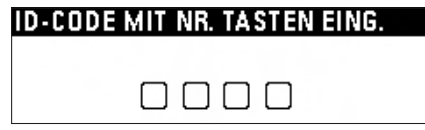

4b) Den Menüpunkt *"REFERENZE"* auswählen und *[Eingabe]* drücken.

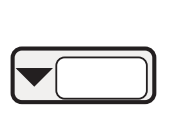

**COPY MANAGEMENT:**  $0$ FF  $\Pi$  ENDE **@COPY MGMT EINSTEL.**  $\rightarrow$  3 REFERENZE

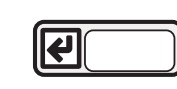

5b) Den Menüpunkt "TOTAL: Alle ID-Codes" auswählen und *[Eingabe]* drücken.

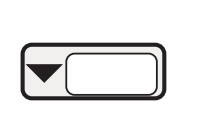

**REFERENCE:**  $\Pi$  END **@TOTAL: ALLE ID-CODES▶ BID-CODE LISTE** 

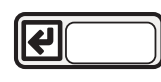

6b) Der Gesamtzählerstand wird oben rechts angezeigt.

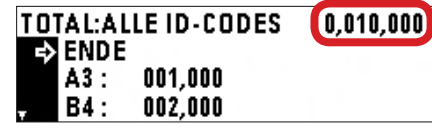

- c *Ausdrucken des Zählerstands:*
- 1c) Ausdrucken des Zählerstands nicht möglich.